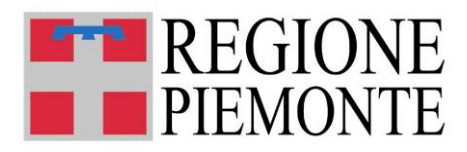

# **RILEVAZIONE INTERVENTI 2021**

**Sistema per la rilevazione su base comunale degli interventi 2021 sulle strutture che erogano servizi per la prima infanzia**

# **MANUALE DI ISTRUZIONI OPERATIVE E FAQ**

**Aggiornato al 22 ottobre 2021**

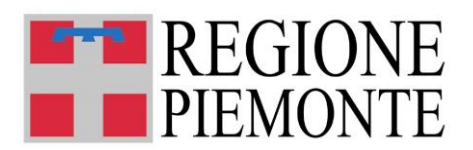

# **SOMMARIO**

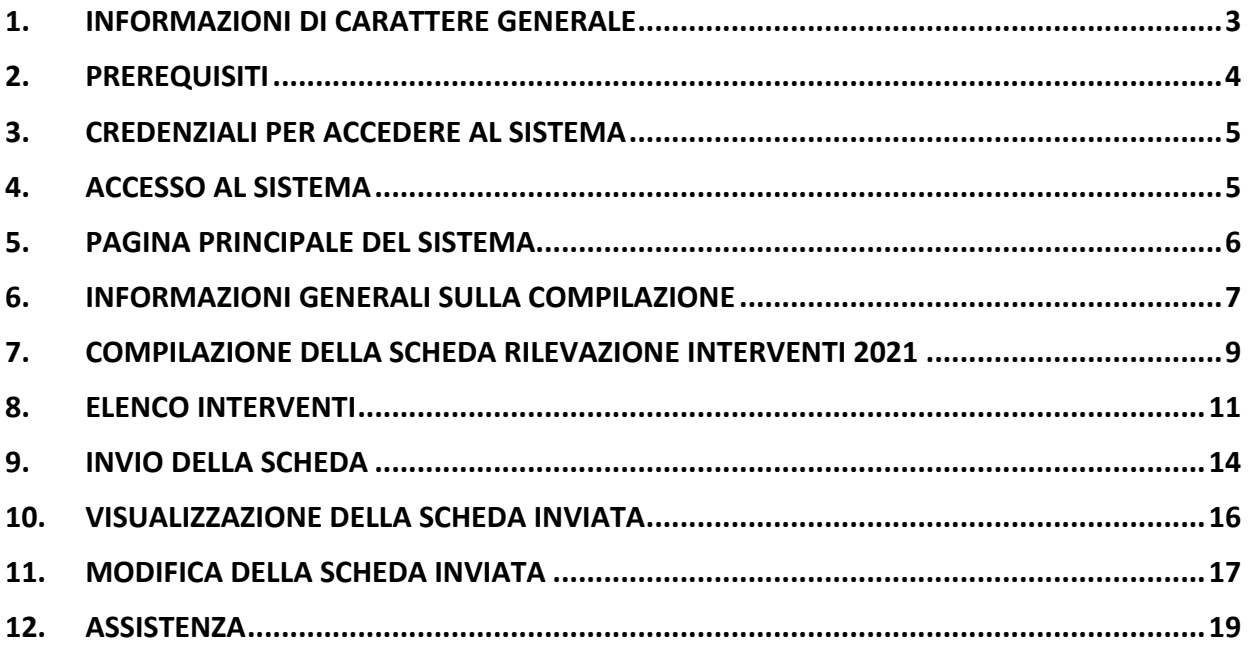

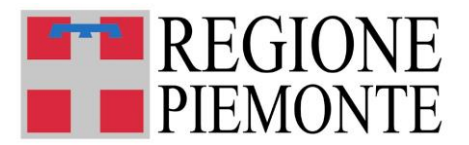

# **1. INFORMAZIONI DI CARATTERE GENERALE**

### • **A CHI E' RIVOLTA LA RILEVAZIONE INTERVENTI 2021?**

La Rilevazione interventi è rivolta a tutti i Comuni che hanno partecipato alla Rilevazione Piano Azione 2021 (luglio e settembre 2021).

### • **COSA SI INDICA NELLA SCHEDA DI RILEVAZIONE?**

Nella rilevazione i Comuni devono indicare gli interventi che intendono siano poste in essere e finanziati per i servizi per la prima infanzia 0-3 anni presenti sul territorio comunale, dettagliando per ciascun intervento la tipologia e la finalità perseguita.

### • **CHI PUÒ COMPILARE LA SCHEDA DI RILEVAZIONE?**

I Sindaci dei Comuni piemontesi o i funzionari comunali da loro delegati. Il sistema deve essere utilizzato esclusivamente dai comuni che devono fornire i dati di sintesi richiesti.

# **ATTENZIONE! AL FINE DELLA RILEVAZIONE INTERVENTI 2021, POTRÀ ESSERE UTILIZZATA LA CREDENZIALE USATA PER LA PRECEDENTE RILEVAZIONE PIANO DI AZIONE 2021.**

Resta facoltà del Sindaco fornire delega di compilazione del Piano di Azione 2021 ad un incaricato di sua fiducia scelto all'interno del suo organico, privilegiando coloro che hanno una credenziale in corso di validità.

Nel caso in cui una Unione o un Consorzio di Comuni sia titolare di un servizio educativo, il Sindaco del Comune dove è allocato fisicamente il servizio stesso dovrà inserirà i dati.

# • **QUANDO E' POSSIBILE INVIARE LA SCHEDA DI RILEVAZIONE?**

La Rilevazione Interventi 2021 sarà attiva dalle ore 10:00 del 26 ottobre 2021 alle ore 16:59 del 12 novembre 2021.

# • **COME SI COMPILA LA SCHEDA DI RILEVAZIONE?**

La scheda deve essere compilata esclusivamente accedendo all'applicazione disponibile sul sito [https://servizi.regione.piemonte.it/catalogo/rilevazioni-servizi-educativi-per-prima-infanzia,](https://servizi.regione.piemonte.it/catalogo/rilevazioni-servizi-educativi-per-prima-infanzia) con una credenziale valida (login e password o certificato digitale).

Dopo l'accesso, si apre la *homepage* della piattaforma di Modulistica On line della Regione Piemonte mediante la quale sarà possibile procedere con la compilazione della scheda dedicata alla Rilevazione Interventi 2021 e con l'invio della stessa.

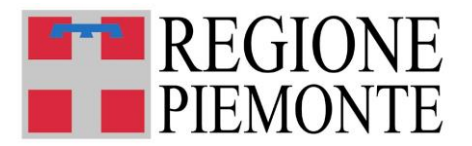

Sarà possibile compilare un'unica scheda di Rilevazione Interventi 2021, comprensiva di tutti gli interventi che il Comune intende siano posti in essere e finanziati.

Si ricorda che i dati inseriti sono dichiarati come veritieri sotto la responsabilità del compilatore (Sindaco o funzionario comunale delegato)

**Durante tutto il periodo di apertura della Rilevazione Interventi 2021, la scheda sarà modificabile per eventuali correzioni o integrazioni. Dopo la chiusura della Rilevazione la scheda non potrà più essere modificata.**

**Nel caso in cui il Comune trasmetta due schede di rilevazione verrà presa in considerazione soltanto la scheda correttamente trasmessa per ultima; la scheda trasmessa in precedenza verrà automaticamente annullata per rettifica**.

**ATTENZIONE! Si precisa che le schede lasciate "in bozza" o in stato "da inviare" non verranno prese in considerazione per la Rilevazione Interventi 2021.** 

**Le sole schede che verranno prese in considerazione sono quelle regolarmente inviate.**

# **• QUALI INTERVENTI PER I SERVIZI PER LA PRIMA INFANZIA 0-3 ANNI SONO DA INDICARE NELLA RILEVAZIONE?**

Si tratta delle attività che il Comune intende siano poste in essere e finanziate, nei servizi per la prima infanzia candidati nelle rilevazioni di luglio (principale) e settembre (integrativa) 2021, da realizzare nell'anno educativo 2021/2022 e fino al 31/12/2022.

# **2. PREREQUISITI**

# • **POSSO COMPILARE LA SCHEDA RILEVAZIONE UTILIZZANDO UN PC O UN TABLET?**

Si, l'applicativo di presentazione della scheda è utilizzabile sia con un PC sia con un tablet.

# • **QUALI SONO I BROWSER CONSIGLIATI PER ACCEDERE AL SISTEMA?**

In conformità con quanto indicato da AgID - Agenzia per l'Italia Digitale, non ci sono vincoli particolari rispetto al browser da utilizzare, purché venga preventivamente aggiornato alla versione più recente. Con le versioni più vecchie alcune funzionalità possono risultare non completamente funzionanti. Per verificare lo stato di aggiornamento del proprio browser si consiglia di consultare il link Versioni [browser più usate in Italia secondo StatCounter](http://gs.statcounter.com/browser-version-market-share/all/italy) .

#### • **DEVE ESSERE INSTALLATO QUALCHE SOFTWARE PARTICOLARE?**

No, non deve essere installato nessun software particolare se non un browser internet.

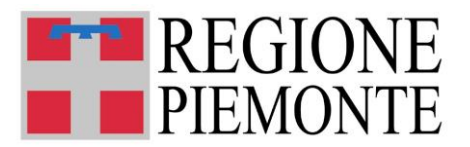

ATTENZIONE! Nel browser devono essere abilitati i Javascript. Fare riferimento alla documentazione dello specifico browser.

# **3. CREDENZIALI PER ACCEDERE AL SISTEMA**

# • **COME ACCEDO ALLA RILEVAZIONE?**

L'accesso al sistema di rilevazione avviene mediante l'utilizzo di credenziali di accesso valide:

- Username e password RUPAR
- certificati digitali di tipo Carta nazionale dei Servizi (CNS) emessi da certificatori accreditati presso l'Agenzia Digitale (AgID). L'elenco di tali certificatori è liberamente consultabile sul sito istituzionale dell'Agenzia ([http://www.agid.gov.it/agenda-digitale\)](http://www.agid.gov.it/agenda-digitale);

In caso di problemi nell'uso delle credenziali rivolgersi per assistenza al numero **011 082 4108. ATTENZIONE!** In relazione ai tempi di apertura della rilevazione informatica si evidenzia che potrebbe risultare problematica l'emissione di nuove credenziali, si richiede di verificare il corretto funzionamento delle credenziali di accesso, è possibile utilizzare il link https://servizi.regione.piemonte.it/catalogo/verifica-credenziali. Nel caso in cui, a fronte di credenziali rilasciate da CSI Piemonte (login, PWD e PIN), fosse necessario effettuare un reset della password o un cambio password, è possibile seguire le istruzioni riportate al sito [https://servizi.regione.piemonte.it/catalogo/gestione-credenziali.](https://servizi.regione.piemonte.it/catalogo/gestione-credenziali)

### • **COSA COMPORTA L'UTILIZZO DELLA CREDENZIALE PERSONALE NELLA COMPILAZIONE DELLA SCHEDA DI RILEVAZIONE?**

Il Dichiarante viene identificato dalla credenziale utilizzata. Una scheda compilata con l'utilizzo della credenziale equivale ad una scheda firmata dal Dichiarante che certifica, sotto la propria responsabilità, la correttezza dei dati inseriti.

# **4. ACCESSO AL SISTEMA**

# • **DOVE TROVO IL SISTEMA DI RILEVAZIONE "PIANO AZIONE 2021"?**

Il sistema di rilevazione è accessibile dal portale servizi.regione.piemonte.it, inserendo nella finestra di ricerca: "Rilevazioni servizi educativi per la prima infanzia".

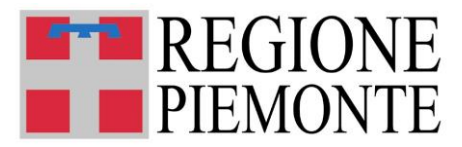

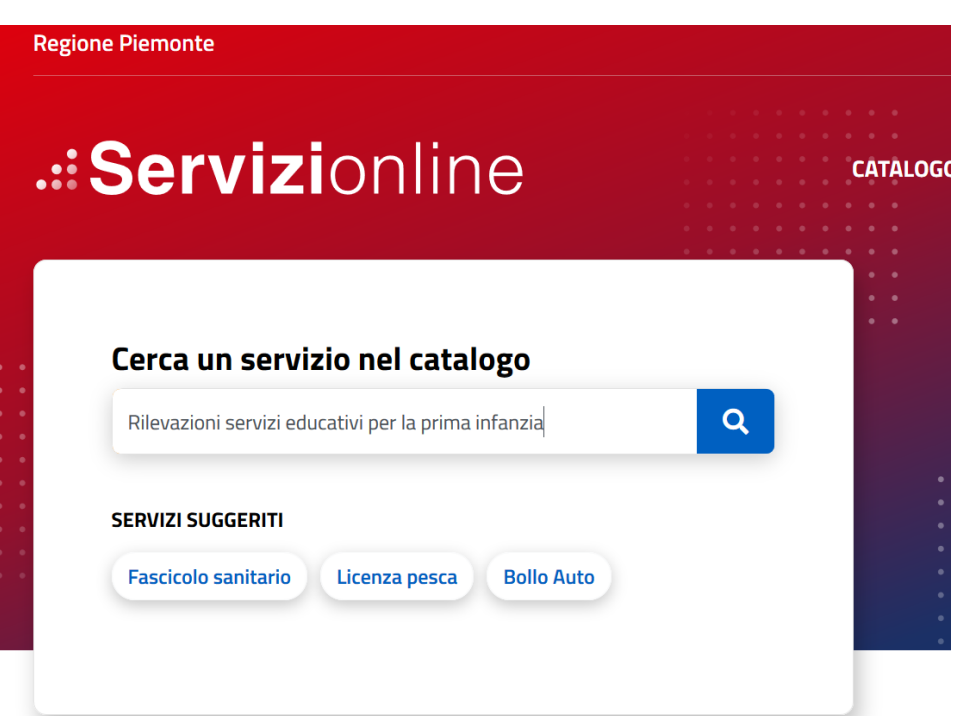

oppure direttamente al link: [https://servizi.regione.piemonte.it/catalogo/rilevazioni-servizi-educativi](https://servizi.regione.piemonte.it/catalogo/rilevazioni-servizi-educativi-per-prima-infanzia)[per-prima-infanzia](https://servizi.regione.piemonte.it/catalogo/rilevazioni-servizi-educativi-per-prima-infanzia)

# **5. PAGINA PRINCIPALE DEL SISTEMA**

# • **UNA VOLTA AUTENTICATO, COSA POSSO FARE?**

Una volta autenticati, si accede alla pagina principale della piattaforma di Modulistica On line della Regione Piemonte:

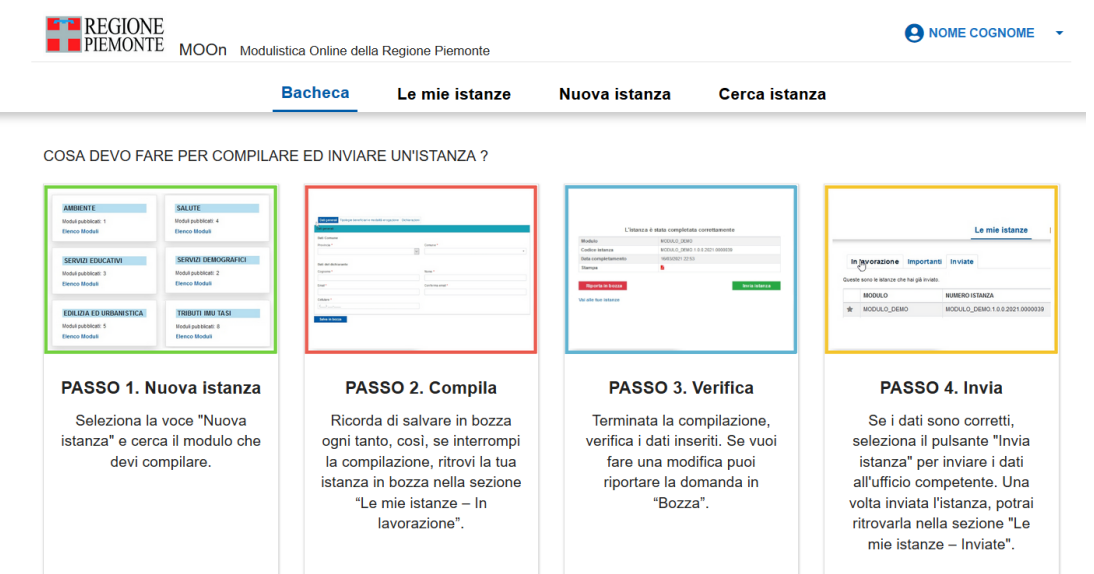

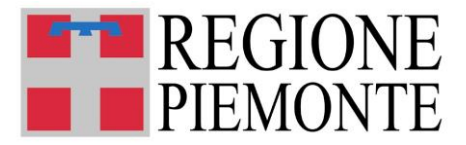

Per avviare la compilazione della scheda di Rilevazione Interventi 2021 occorre spostarsi sulla sezione **"Nuova istanza"** e selezionare la funzione "Elenco Moduli" del box "Servizi Educativi":

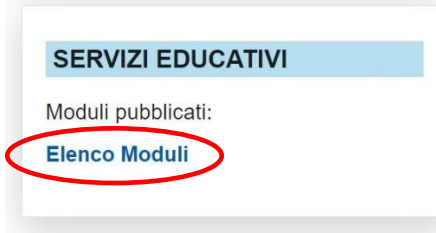

e selezionare poi il tasto "COMPILA" del box "Rilevazione Interventi 2021":

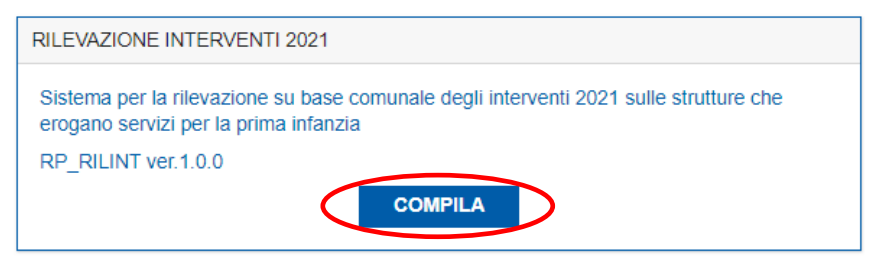

Da qui è possibile aprire una nuova scheda di Rilevazione Interventi 2021 (di sintesi per tutti i servizi per la prima infanzia del comune).

# **6. INFORMAZIONI GENERALI SULLA COMPILAZIONE**

#### • **INSERIMENTO DEI DATI**

Per la compilazione della scheda di rilevazione verrà richiesta la compilazione di una serie di informazioni.

I campi obbligatori sono contrassegnati da un asterisco \*

#### • **IL SISTEMA SEGNALA UN ERRORE SU UN DATO OBBLIGATORIO E NON MI FA PROSEGUIRE**

Se ci sono dati obbligatori non valorizzati, il sistema non permette di avanzare e segnala in rosso con un breve messaggio i campi da completare. In questo caso inserire i dati mancanti e proseguire.

#### • **POSSO INTERROMPERE LA COMPILAZIONE DELLA SCHEDA?**

E' possibile interrompere la compilazione della scheda **senza perdere i dati inseriti**salvando in bozza la domanda, utilizzando il comando "**Salva in bozza**" (in basso a sinistra della videata):

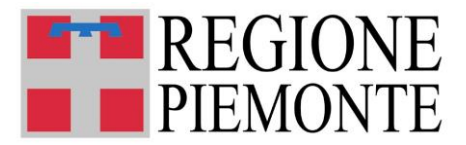

#### salva in bozza

Dopo aver salvato la scheda in bozza, è possibile proseguire o interrompere la compilazione.

#### **ATTENZIONE!**

**Se si interrompe la compilazione SENZA avere prima salvato in bozza, i dati caricati fino a quel momento vengono persi e dovranno essere ricaricati.**

**Se viene chiusa la finestra del browser i dati verranno persi senza richiesta di conferma.** 

### • **DOVE TROVO LA SCHEDA SALVATA IN BOZZA?**

Se si interrompe la compilazione dopo aver salvato in bozza, è possibile reperire la scheda salvata in bozza **nella sezione "Le mie istanze"** della *homepage* della piattaforma di Modulistica On line della Regione Piemonte.

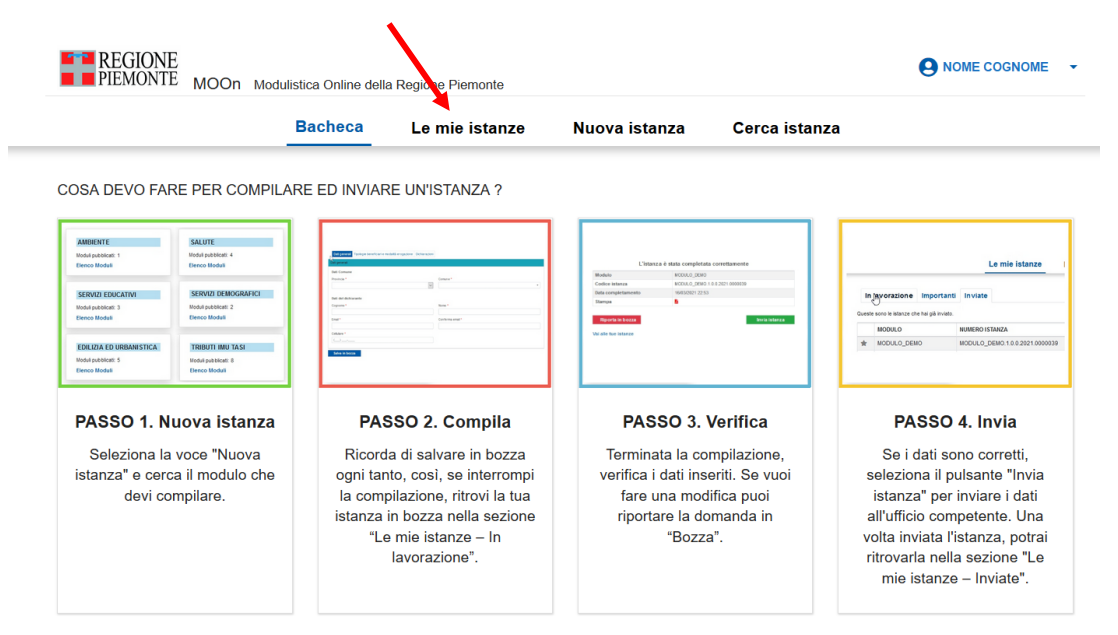

Una volta selezionato il comando, viene mostrata la pagina delle domande "in lavorazione"

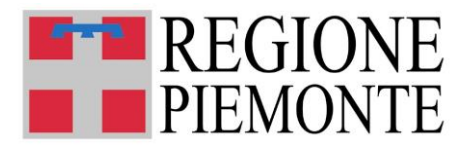

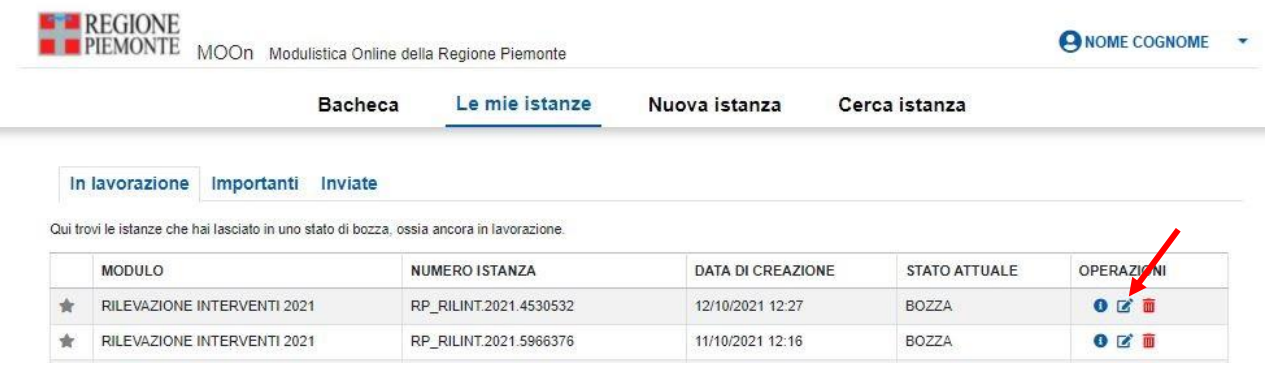

Per proseguire con la compilazione basterà selezionare (nella colonna OPERAZIONI) il comando "Modifica"  $\Box$ , in corrispondenza della scheda interessata.

• **LA SCHEDA IN STATO "IN BOZZA" O "DA INVIARE" È VALIDA PER LA RISPOSTA ALLA RILEVAZIONE?**

**ATTENZIONE!** Si precisa che le schede lasciate **"in bozza" o in stato "da inviare" non verranno prese in considerazione** per la Rilevazione Interventi 2021.

Le sole schede che verranno prese in considerazione sono quelle regolarmente inviate.

# **7. COMPILAZIONE DELLA SCHEDA RILEVAZIONE INTERVENTI 2021**

#### • **COME INIZIO A COMPILARE UNA NUOVA SCHEDA?**

Per compilare la scheda "Rilevazione Interventi 2021" **selezionare il comando "Nuova istanza"**:

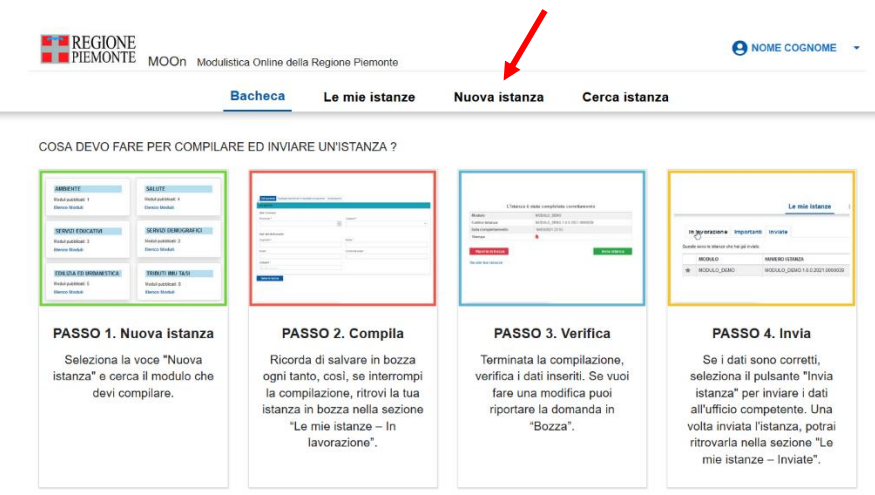

**Quindi il comando "Elenco moduli"**, nel box dei Servizi Educativi:

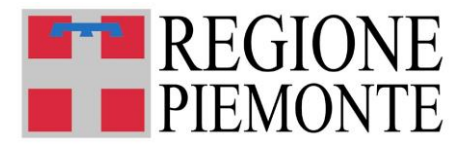

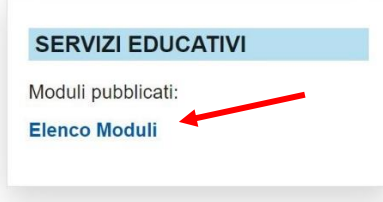

# **e poi "Compila"**:

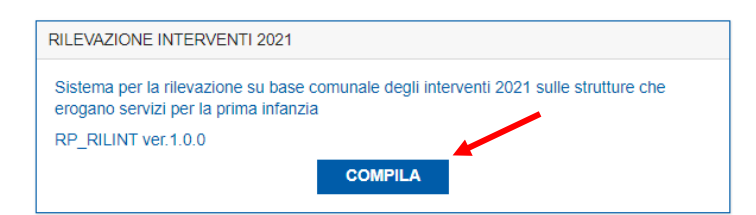

### • **INDICAZIONE DEL COMUNE PER CUI SI COMPILA LA SCHEDA**

Il primo passo per la compilazione della scheda di rilevazione è la selezione del Comune per il quale vengono caricati i dati. Deve essere prima selezionata la Provincia dalla apposita tendina e quindi il Comune.

#### **RILEVAZIONE INTERVENTI 2021**

Sistema per la rilevazione su base comunale degli interventi 2021 sulle strutture che erogano servizi per la prima infanzia

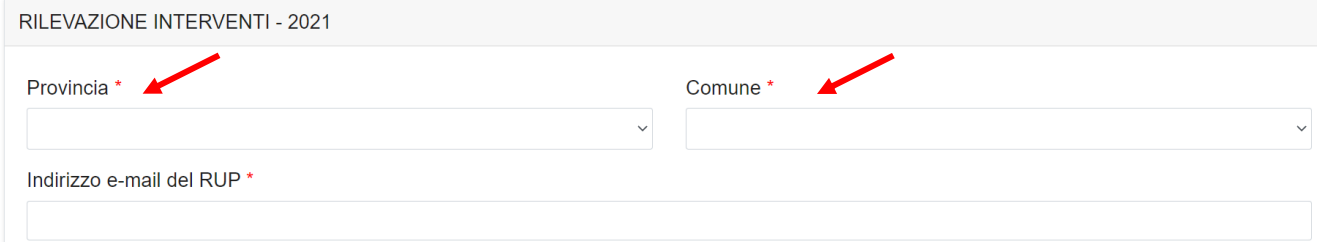

**L'indicazione del Comune è obbligatoria.** 

**ATTENZIONE! Nel caso in cui non venga mostrato l'elenco dei Comuni, azzerare il campo "Provincia" selezionando il valore vuoto e poi selezionare nuovamente la Provincia di interesse. Proseguire poi con la selezione del Comune.**

Prima di procedere con la compilazione dei dati si prega di verificare la correttezza della selezione del Comune.

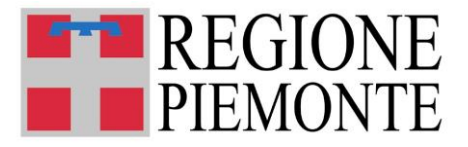

### • **INDICAZIONE DELLA E-MAIL DEL RUP**

Indicare quindi nell'apposita stringa l'indirizzo e-mail del RUP, a cui verrà spedita ricevuta via posta elettronica del modulo inviato.

#### **RILEVAZIONE INTERVENTI 2021**

Sistema per la rilevazione su base comunale degli interventi 2021 sulle strutture che erogano servizi per la prima infanzia

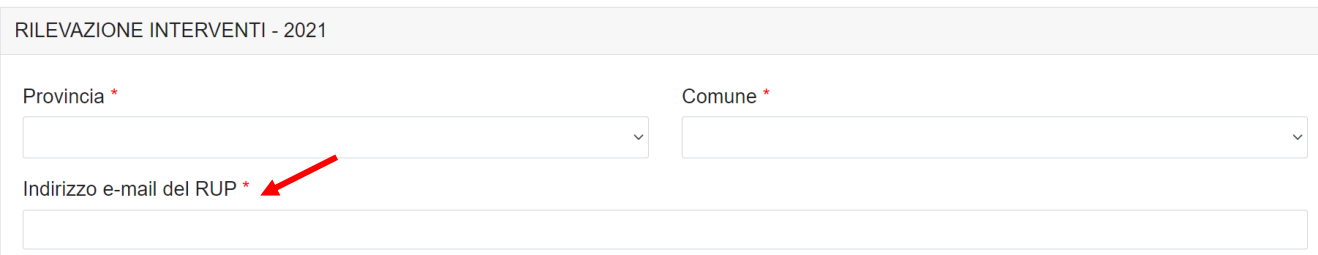

**ATTENZIONE! Se si utilizza il browser Chrome, durante la compilazione di questo campo potrebbe venire proposta l'auto-compilazione dell'indirizzo e-mail (durante la digitazione viene proposto il completamento automatico del campo). Accettando questa funzione, i dati inseriti nei precedenti campi "Provincia" e "Comune" potrebbero cancellarsi. Tali dati dovranno quindi essere nuovamente compilati: si consiglia di azzerare il campo "Provincia" selezionando il valore vuoto e poi selezionare nuovamente la Provincia di interesse. Proseguire poi con la selezione del Comune.**

# **8. ELENCO INTERVENTI**

#### • **INSERIMENTO DEI DATI DI DETTAGLIO INTERVENTO**

Per ciascun Intervento, compilare il campo **"Descrizione sintetica dell'intervento"** (max 500 caratteri).

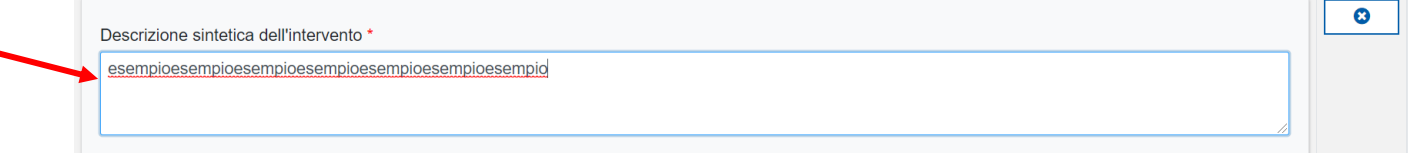

Relativamente alla compilazione di questo campo, si specifica quanto segue:

- 1. occorre indicare le attività che il Comune intende siano poste in essere e finanziate, nei servizi per la prima infanzia candidati nelle rilevazioni di luglio (principale) e settembre (integrativa) 2021, da realizzare nell'anno educativo 2021/2022 e fino al 31/12/2022;
- 2. non è necessario dettagliare gli interventi servizio per servizio, ma occorre invece riportarli in modo complessivo ed aggregato;

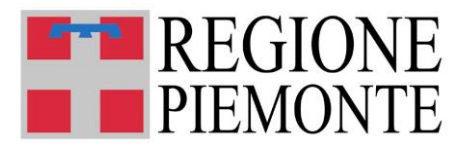

3. nel campo descrittivo a disposizione, ogni Comune dovrà invece dettagliare le informazioni più significative (per ogni intervento selezionato, ad es. il numero dei servizi coinvolti, dei bimbi beneficiari, degli educatori ed operatori partecipanti alle iniziative di formazione, l'eventuale incremento di posti nei servizi, il potenziamento delle Sezioni Primavera e l'eventuale attivazione di nuove Sezioni Primavera in antitesi agli anticipi nelle scuole dell'infanzia, ecc.)

Terminata la compilazione della descrizione dell'intervento, occorre selezionare dall'apposito elenco la **"Tipologia di intervento"** a cui è riconducibile l'intervento stesso.

#### Tipologia di intervento \*

- B1 Ampliamento dei servizi educativi (posti e/o orari) a gestione diretta
- B2 Ampliamento dei servizi educativi (posti e/o orari) privati in appalto o in convenzione
- B3 Riduzione rette a carico delle famiglie per i servizi educativi a gestione diretta
- B4 Riduzione rette a carico delle famiglie per i servizi educativi in appalto o in convenzione
- B8 Supporto a sezioni primavera già funzionanti
- B9 Attivazione nuove sezioni primavera
- B10 Supporto alle spese di gestione dei servizi educativi per la prima infanzia pubblici o privati, anche per i costi aggiuntivi dovuti all'emergenza epidemiologica, non corrispondente alle voci precedenti della tipologia B
- C1 Realizzazione/potenziamento del coordinamento pedagogico per i servizi e/o per le scuole dell'infanzia
- C2 Corsi di formazione per personale dei servizi educativi
- C4 Corsi di formazione congiunti per personale dei servizi educativi e per personale docente di scuole dell'infanzia

Una volta identificata la "Tipologia di intervento", bisognerà selezionare la **"Finalità perseguita"** dall'apposito elenco che comparirà solo dopo aver selezionato la tipologia di intervento. L'elenco delle finalità perseguite può variare a seconda della tipologia di intervento selezionata.

Descrizione sintetica dell'intervento Intervento 1 Tipologia di intervento ' · B1 - Ampliamento dei servizi educativi (posti e/o orari) a gestione diretta O B2 - Ampliamento dei servizi educativi (posti e/o orari) privati in appalto o in convenzione O B3 - Riduzione rette a carico delle famiglie per i servizi educativi a gestione diretta ○ B4 - Riduzione rette a carico delle famiglie per i servizi educativi in appalto o in convenzione O B8 - Supporto a sezioni primavera già funzionanti ○ B9 - Attivazione nuove sezioni primavera (sezioni non finanziate con accordi USR\_Regioni) O B10 Supporto alle spese di gestione dei servizi educativi per la prima infanzia pubblici o privati, anche per i costi aggiuntivi dovuti all'emergenza epidemiologica, non corrispondente alle voci precedenti della tipologia B O C1 - Realizzazione/potenziamento del coordinamento pedagogico per i servizi e/o per le scuole dell'infanzia ○ C2 - Corsi di formazione per personale dei servizi educativi ○ C4 - Corsi di formazione congiunti per personale dei servizi educativi e per personale docente di scuole dell'infanzia Finalità perseguita \* O A - consolidare e ampliare la rete dei servizi educativi per l'infanzia a gestione pubblica e privata convenzionata, di cui all'articolo 2 del Decreto legislativo, anche per<br>favorire l'attuazione dell'articolo 9 del mede spese di funzionamento dei servizi educativi per l'infanzia pubblici e privati ○ B - stabilizzare e potenziare gradualmente le Sezioni Primavera, di norma aggregate alle scuole dell'infanzia statali o paritarie o inserite nei Poli per l'infanzia, per<br>superare progressivamente gli anticipi di iscrizi O C - ampliare e sostenere la rete dei servizi per i bambini nella fascia di età compresa tra zero e sei anni, in particolare nei territori in cui sono carenti scuole dell'infanzia statali, come previsto dall'articolo 12, comma 4, del Decreto legislativo(legata a Tipologia Interventi B)

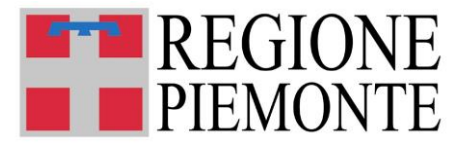

### • **INSERIMENTO DELLA QUOTA COMUNALE DESTINATA ALL'INTERVENTO**

Dopo aver selezionato la "Finalità perseguita", bisogna indicare la quota comunale destinata allo specifico intervento. Nel campo è possibile indicare l'importo pari a zero (0,00), nonché importi eventuali cifre decimali (ad. es: 1000,01)

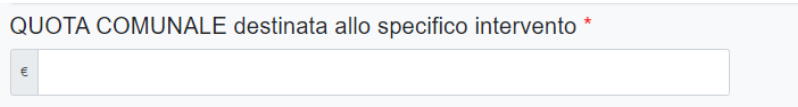

• **HO BISOGNO DI INDICARE PIÙ INTERVENTI: COME FACCIO AD AGGIUNGERE GLI INTERVENTI?**

Una volta terminata la compilazione dei dettagli relativi al primo intervento, si può - se necessario proseguire con la compilazione di ulteriori interventi.

**Selezionando il comando "Aggiungi intervento" si apre un nuovo "Dettaglio Intervento"** da compilare seguendo le istruzioni precedenti.

+ Aggiungi intervento

#### • **POSSO ELIMINARE I DETTAGLI RELATIVI AD UN INTERVENTO?**

Per eliminare tutti i dettagli relativi ad un intervento (Descrizione, Tipologia e Finalità) bisogna selezionare il comando "X" posizionato accanto all'intervento che si intende eliminare:

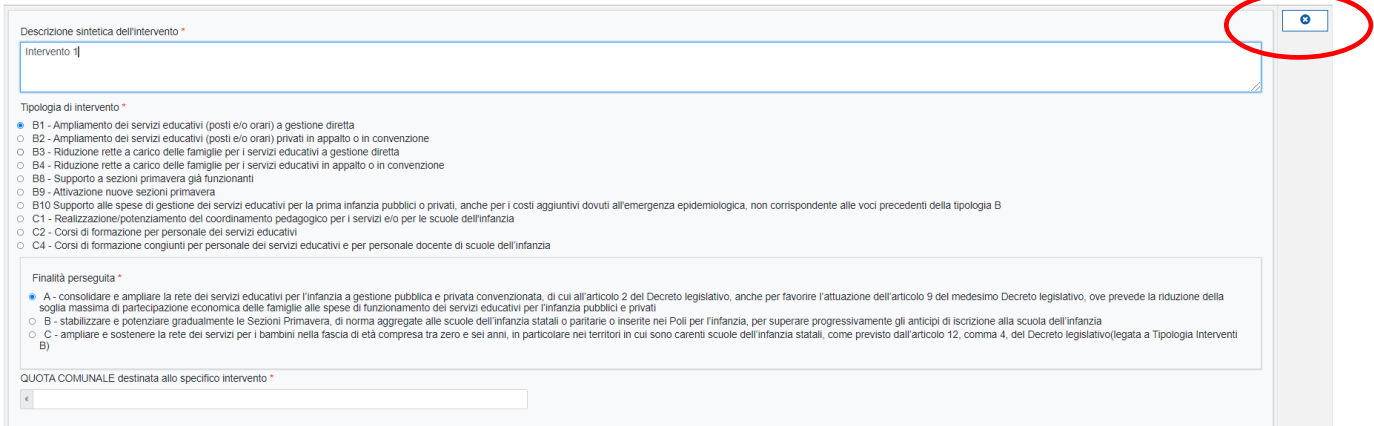

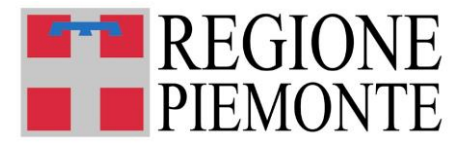

Se nella scheda è presente un solo intervento, selezionando il comando "X" i campi compilati verranno ripuliti e rimarranno vuoti, pronti per una nuova compilazioni. Se nella scheda sono stati inseriti diversi interventi, selezionando il comando "X" verrà rimosso l'intervento corrispondente. Se necessario, per aggiungere un nuovo intervento occorre selezionare il comando "Aggiungi Intervento" (vd. FAQ precedente).

**ATTENZIONE! Selezionando il comando "X" tutti i dettagli relativi all'intervento di riferimento vengono immediatamente eliminati. Si consiglia quindi di PORRE LA MASSIMA ATTENZIONE nell'eseguire questo comando, onde evitare un'erronea cancellazione di dati.**

# **9. INVIO DELLA SCHEDA**

Dopo avere completato la compilazione degli interventi, verificato la correttezza e la completezza dei dati inseriti (tutti i campi contrassegnati da asterisco devono essere compilati) e selezionato le dichiarazioni di presa visione dell'informativa sulla privacy e di veridicità dei dati inseriti:

Dichiaro di aver preso visione dell'informativa sulla privacy \*

- Il testo integrale dell'informativa è consultabile all'indirizzo: https://servizi.regione.piemonte.it/catalogo/rilevazioni-servizi-educativi-per-prima-infanzia
- Dichiaro sotto la mia personale responsabilità che i dati sopradichiarati corrispondono al vero "

la scheda di rilevazione può essere inviata, nel seguente modo:

1. selezionare il comando "salva e prosegui"

Salva e prosegui

2. rispondere "Conferma" alla domanda "Confermi di voler salvare, uscire dalla compilazione e proseguire al passo successivo?"

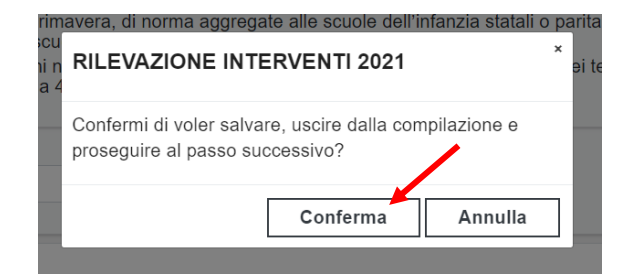

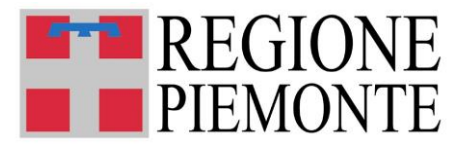

# 3. selezionare il comando "Invia istanza"

L'istanza è stata salvata, ma NON è ancora stata INVIATA. Per inviarla all'ufficio competente DEVI premere sul pulsante "Invia istanza"

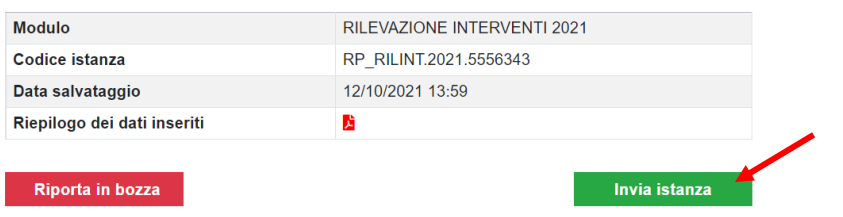

4. selezionare "Conferma" alla domanda "Confermi di voler inviare l'istanza all'ufficio competente?"

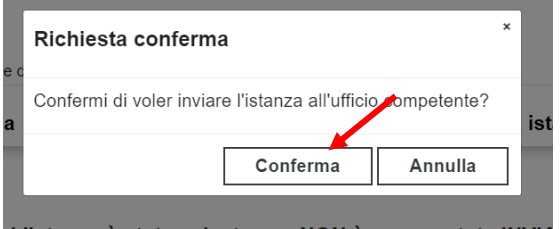

Dopo aver selezionato "Conferma", verrà visualizzata la conferma dell'invio:

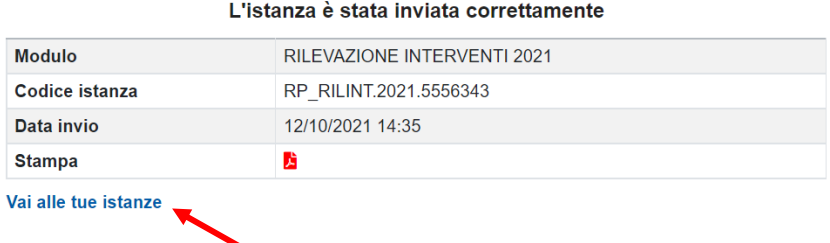

Selezionando il comando "Vai alle tue istanze", e quindi scegliendo il tab "Inviate", il sistema mostrerà quindi il prospetto con la scheda di rilevazione inviata.

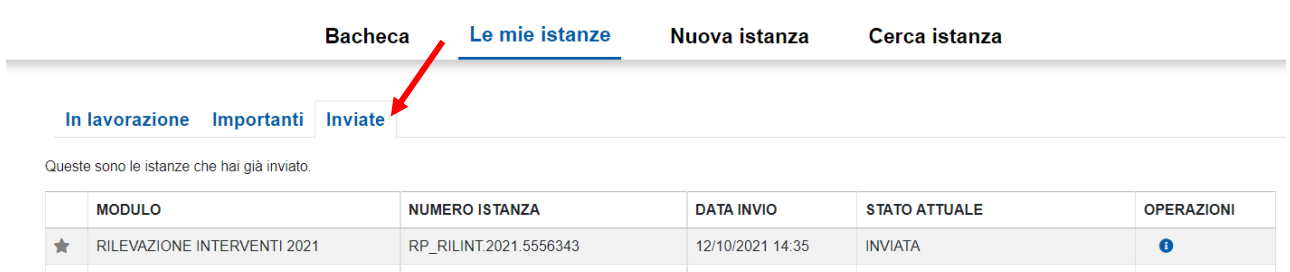

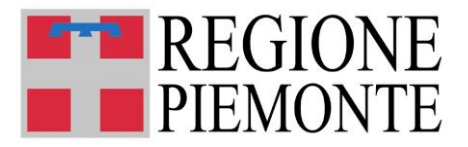

**ATTENZIONE! A seguito dell'invio della scheda, il sistema invierà, a titolo di ricevuta, una mail di ricevuta all'indirizzo e-mail indicato sul modulo (indirizzo e-mail del RUP), recante in allegato copia pdf della scheda.**

# **10. VISUALIZZAZIONE DELLA SCHEDA INVIATA**

Per visualizzare la scheda inviata occorre posizionarsi sulla selezione "Le mie Istanze" – "Inviate" e qui

selezionare (nella colonna OPERAZIONI) il comando "Informazioni istanza" <sup>O</sup>

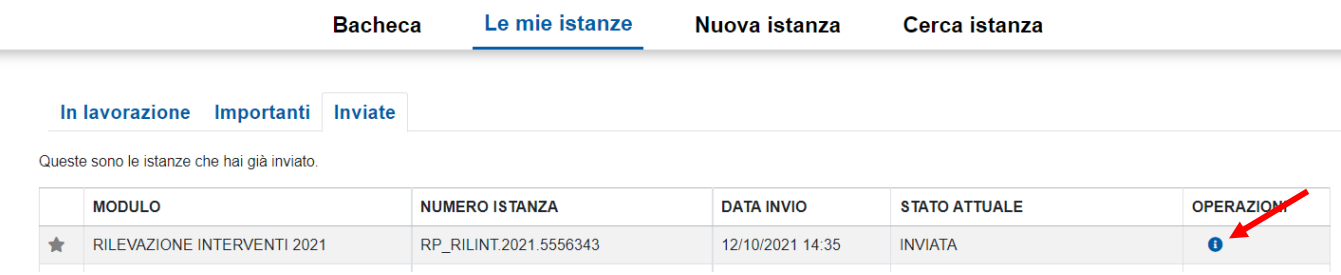

Nel "Dettaglio istanza" (a sinistra della videata):

# **Dettaglio istanza**

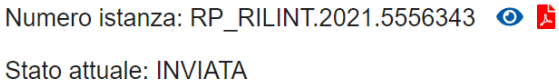

sarà possibile visualizzare:

- 1. il modulo on line, tramite il comando "visualizza" <sup>o</sup>
- 2. il documento .pdf, tramite il comando "visualizza pdf"

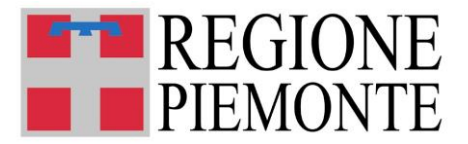

# **11. MODIFICA DELLA SCHEDA INVIATA**

Fino alla chiusura della Rilevazione Interventi 2021, durante tutto il periodo di apertura (26/10/2021- 12/11/2021), la scheda inviata può essere riportata in bozza, modificata e re-inviata.

Nel seguito le istruzioni per farlo.

"Informazioni istanza"  $\bigoplus$ :

Ricercare la scheda inviata che deve essere modifica nella sezione "Le mie Istanze" – "Inviate". In corrispondenza della scheda di interesse selezionare (nella colonna OPERAZIONI) il comando

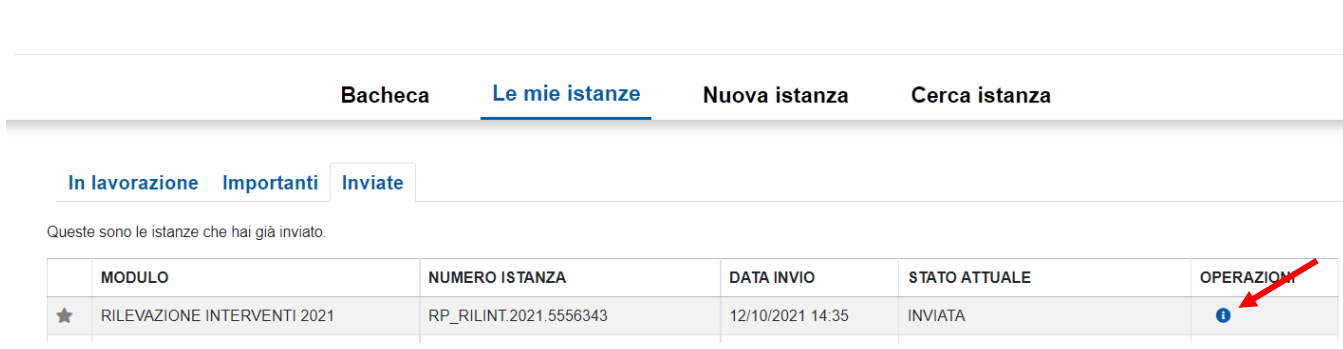

1. selezionare il comando "Riporta in bozza" (a destra della videata), cliccando sulla freccia blu:

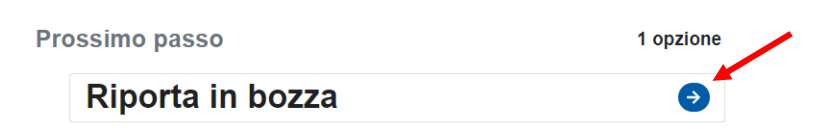

2. selezionare "Conferma"

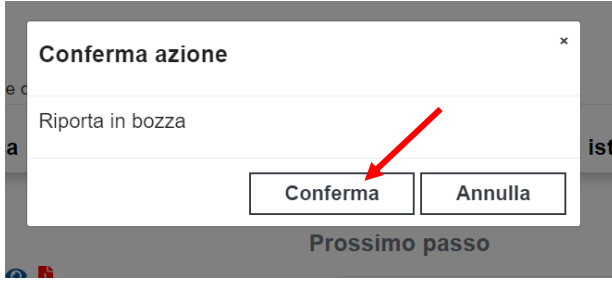

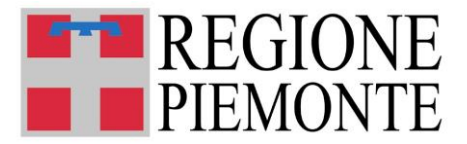

### Tale comando riporta la scheda in stato di BOZZA:

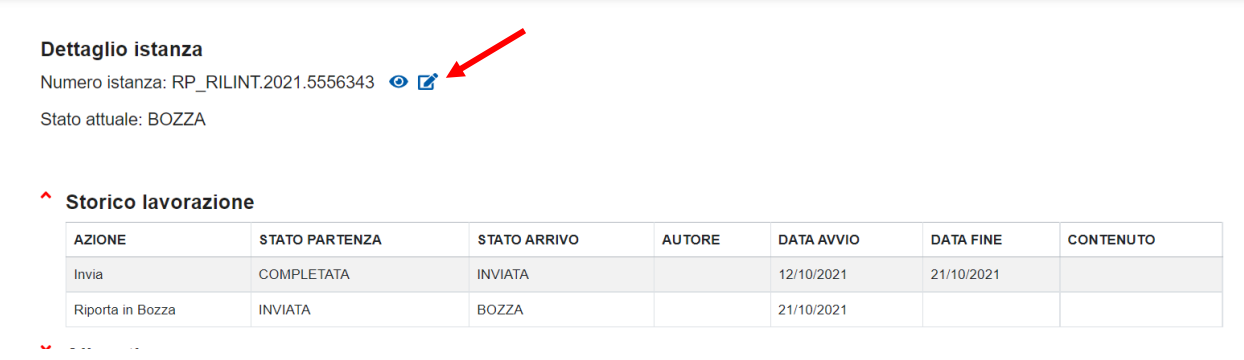

Cliccando sull'icona <sup>si</sup> si entrerà di nuovo sul modulo MOON in compilazione. Qui sarà possibile effettuare tutte le modifiche necessarie e procedere ad un nuovo invio della scheda, secondo le istruzioni fornite nei precedenti paragrafi.

**ATTENZIONE! Dopo aver effettuato il secondo invio della scheda, l'utente riceve una ulteriore mail, a titolo di ricevuta, all'indirizzo e-mail indicato sul modulo (indirizzo e-mail del RUP), recante in allegato copia pdf della scheda modificata.**

Inoltre, visualizzando nuovamente il dettaglio delle informazioni relative alla scheda di interesse

(sezione "Le mie Istanze" – "Inviate", colonna OPERAZIONI, comando "Informazioni istanza" <sup>1</sup>), nella **sezione "Storico lavorazione"** sarà possibile visualizzare il riepilogo di tutte le azioni che sono state effettuate su quella specifica scheda di rilevazione:

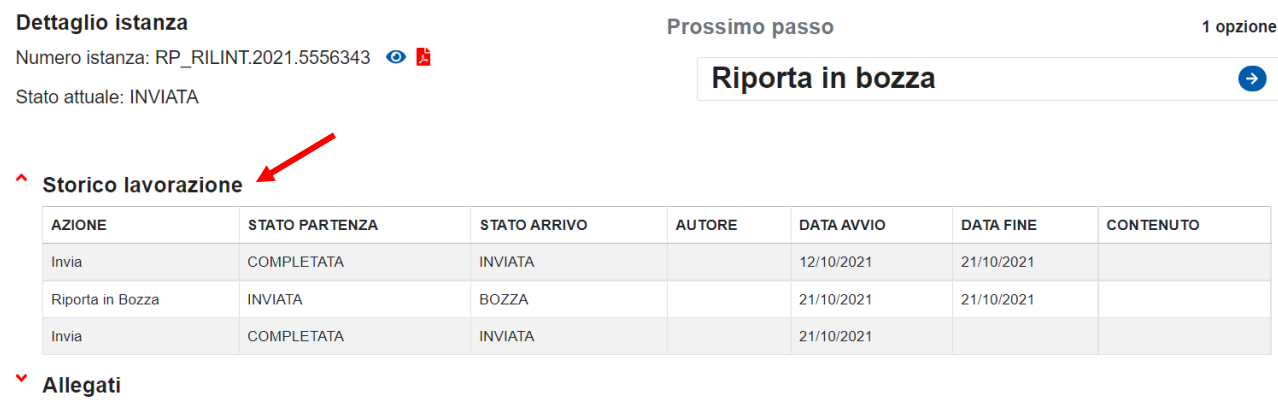

Torna alle istanze 44

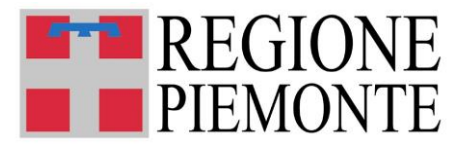

# **12. ASSISTENZA**

# • **CHI DEVO CONTATTARE PER QUESTIONI DI MERITO SUI DATI DA INSERIRE NELLA SCHEDA DI RILEVAZIONE?**

Per eventuali informazioni sui dati da inserire è possibile contattare direttamente il Settore regionale Politiche dell'Istruzione, Programmazione e monitoraggio strutture scolastiche ai seguenti numeri: 011/4325303–011/4324820- 011/4324132, dal lunedì al venerdì in orario 9.00 - 12.00.

E' anche possibile richiedere informazioni via mail, all'indirizzo: [istruzione@regione.piemonte.it.](mailto:istruzione@regione.piemonte.it)

# • **CHI DEVO CONTATTARE PER PROBLEMI CON LA PROCEDURA WEB DI COMPILAZIONE O CON LE CREDENZIALI?**

Per ogni chiarimento e richiesta di supporto tecnico per la compilazione via procedura web o per l'utilizzo delle credenziali, contattare il numero dedicato: **011/0824108** dal lunedì al venerdì nella fascia oraria 8:00 – 18:00.